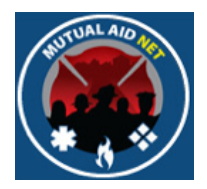

# MutualAidNet: Step by Step

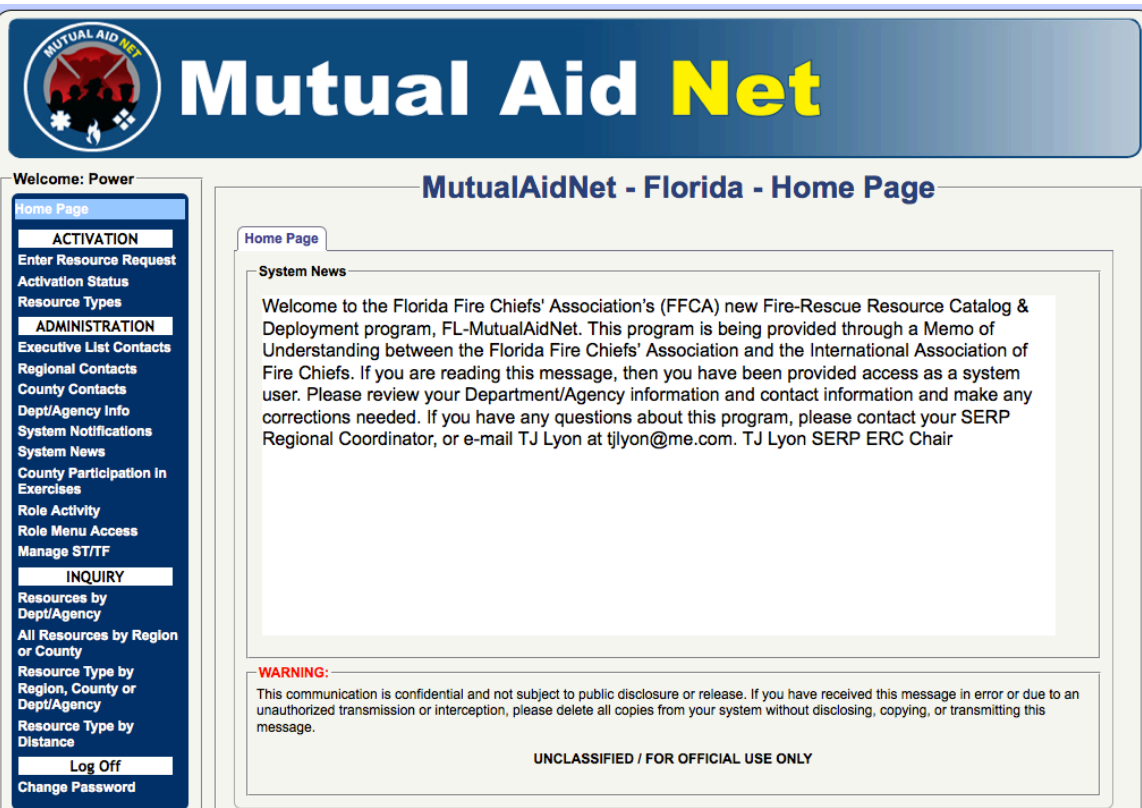

# ADDING DEPT/AGENCY RESOURCES

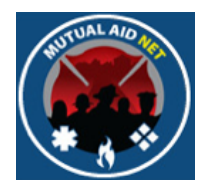

## ADMINISTRATION : DEPT/AGENCY

• Select *DEPT/AGENCY* menu item in the Dashboard

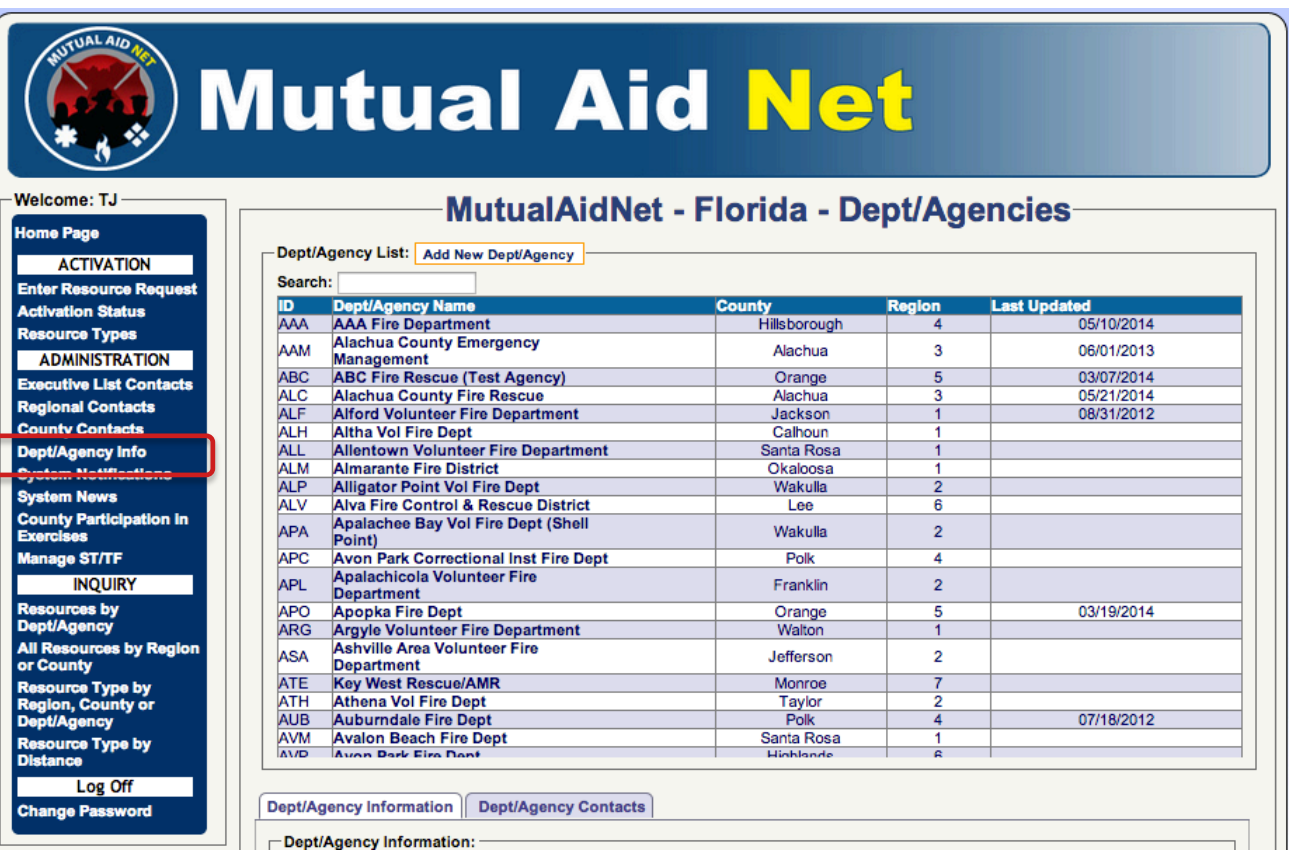

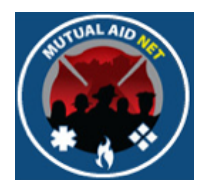

#### **ADMINISTRATION: DEPT/AGENCY LIST**

• Navigate to and select the Dept/Agency from the list

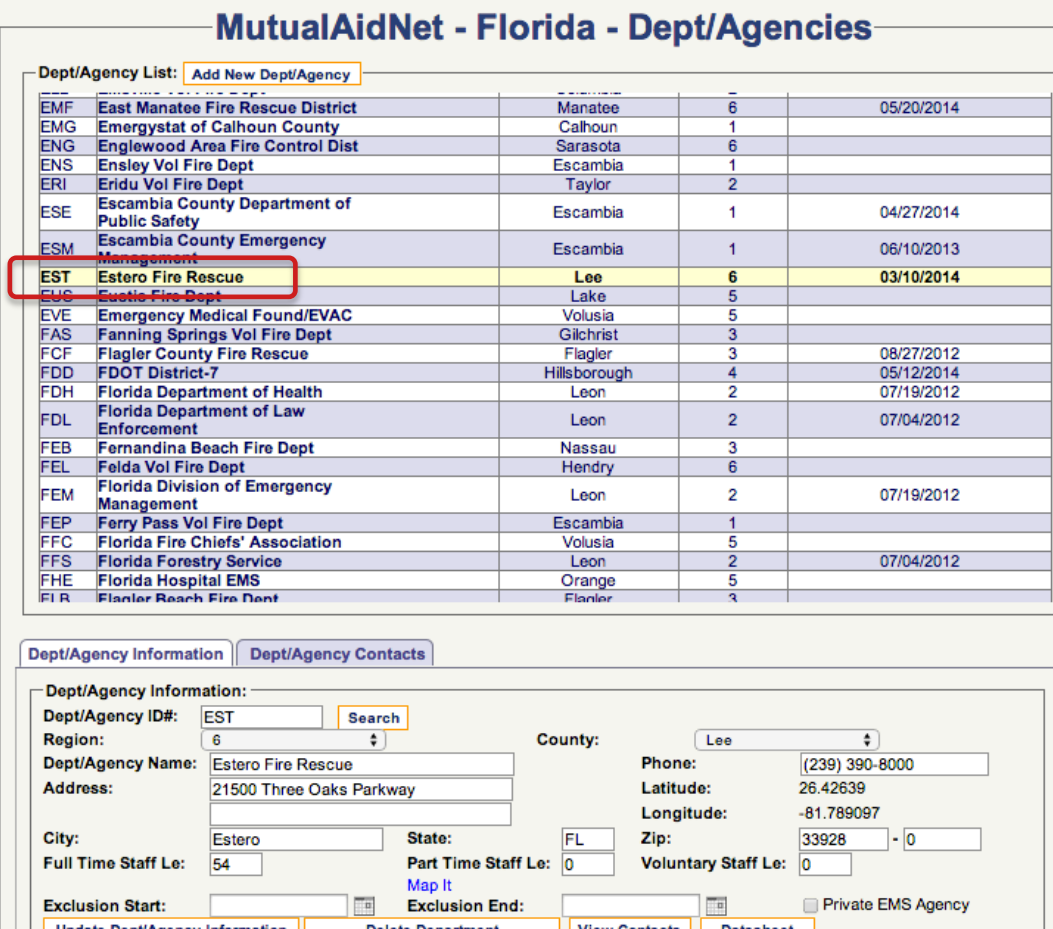

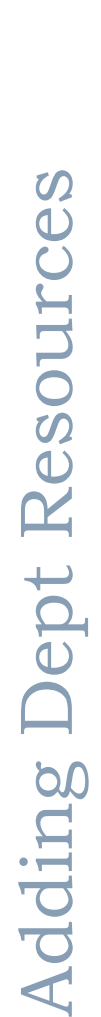

#### **ADMINISTRATION** : DEPT/AGENCY INFORMATION

• Select the *DATASHEET* button at the bottom of the Dept/Agency Information page

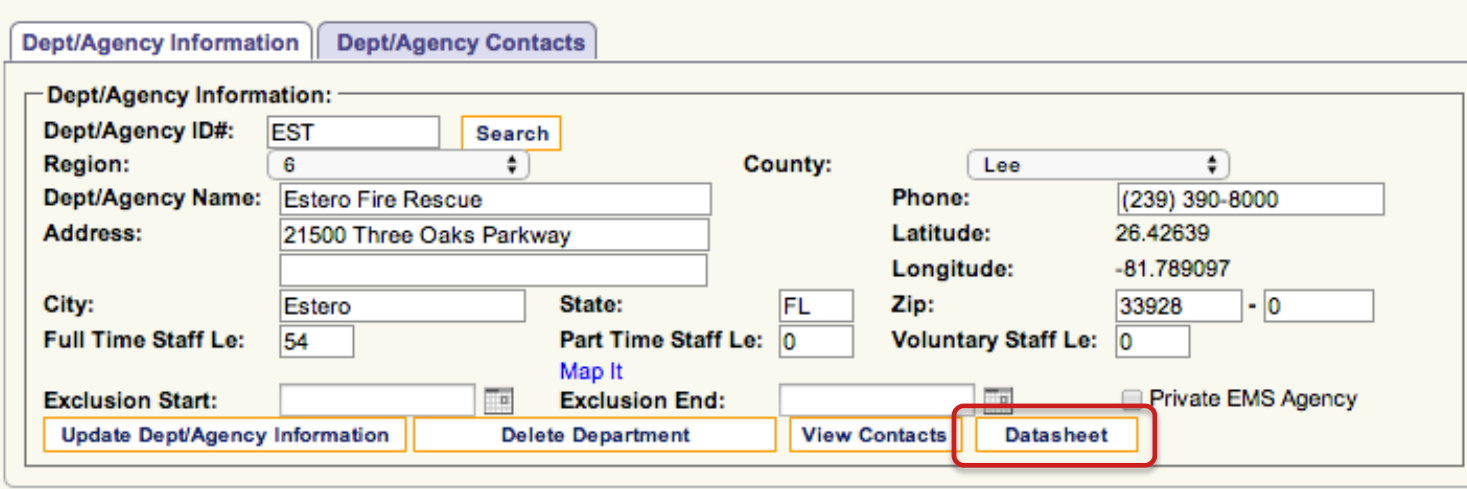

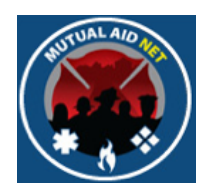

#### **ADMINISTRATION** : DEPT/AGENCY : DATASHEET

• Edit the appropriate Resource Types, by entering the numbers below each column

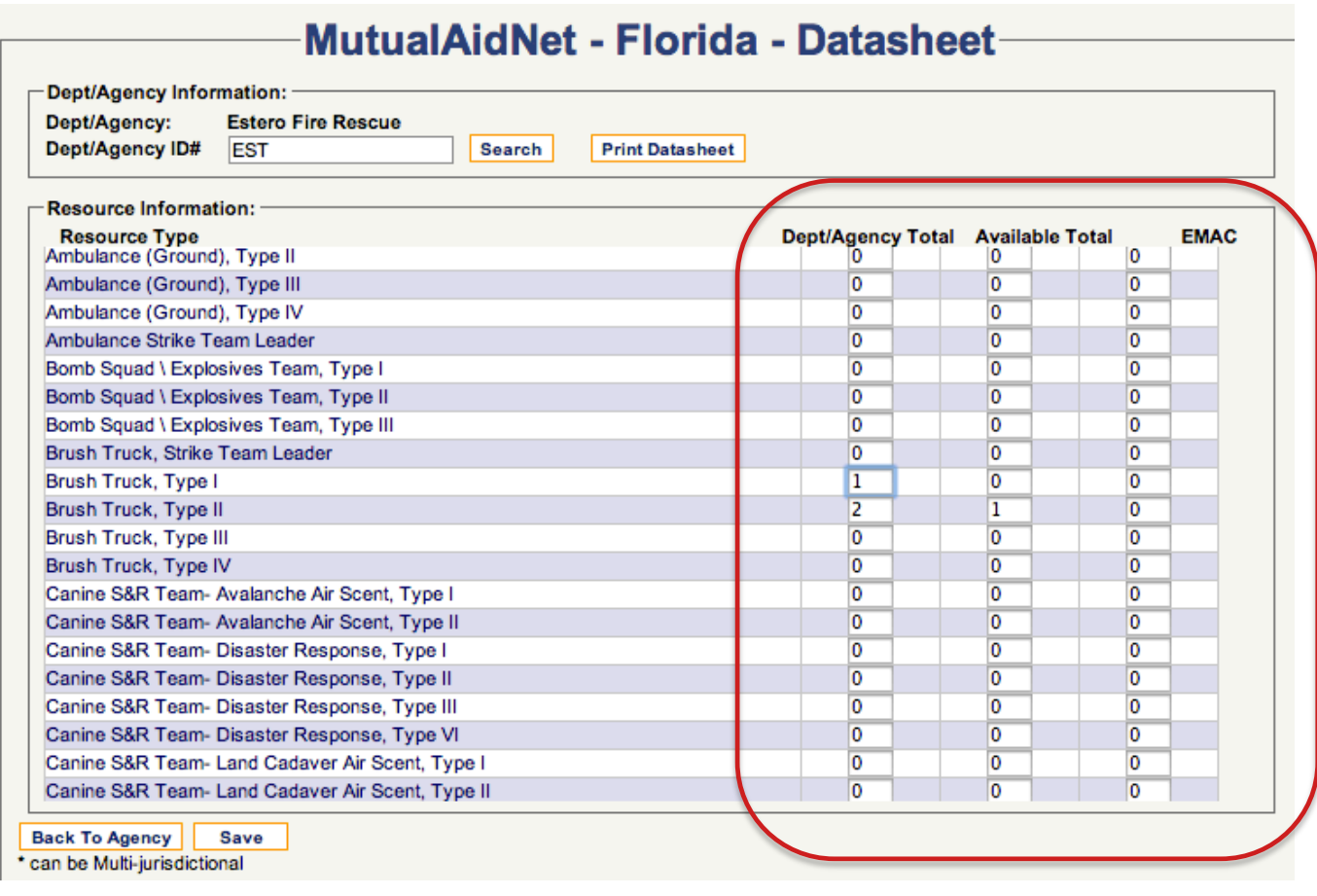

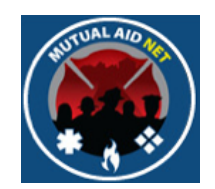

- *DEPT/AGENCY TOTAL* Total number operated by the Dept
- *AVAILABLE TOTAL* Total number projected to be available to deploy statewide
- *EMAC* Total number projected to be available to deploy under EMAC

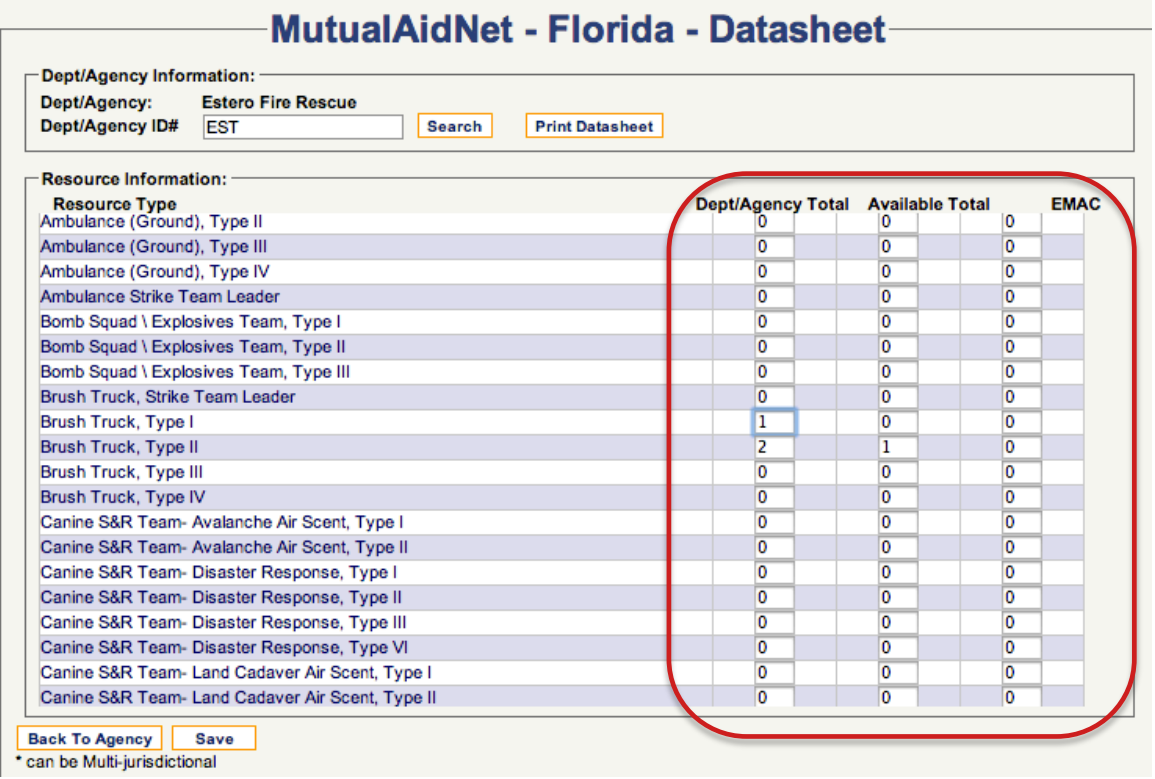

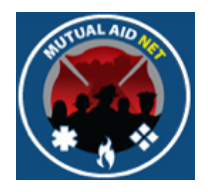

#### **ADMINISTRATION** : DEPT/AGENCY : DATASHEET

• Select the *SAVE* button

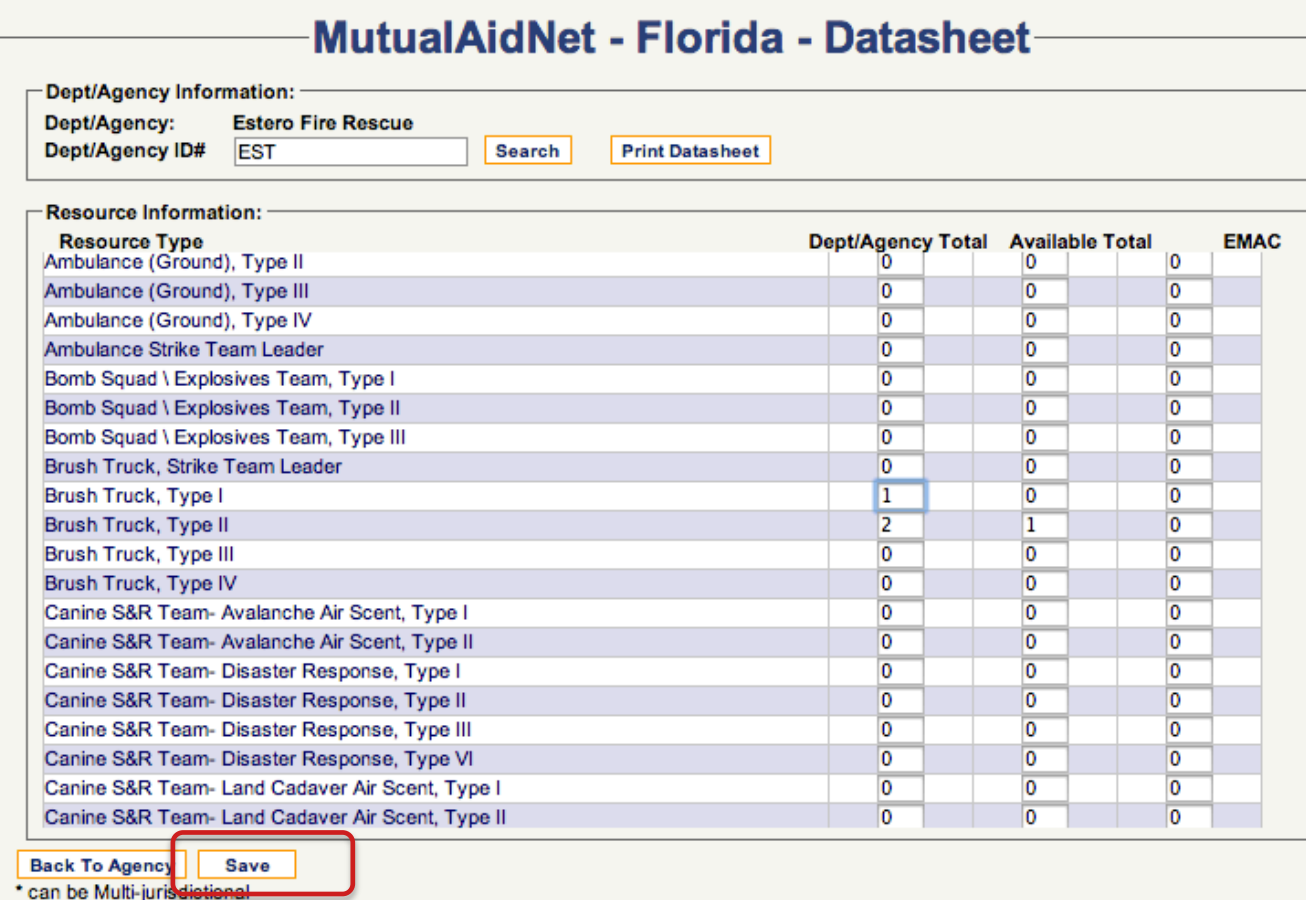

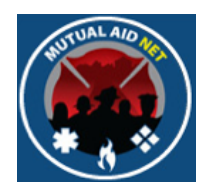

- If you are not authorized to Approve Resource Updates, you will see the following:
	- The message "Your resource changes have been submitted for approval" in red
	- Red Asterisk next to each submitted change

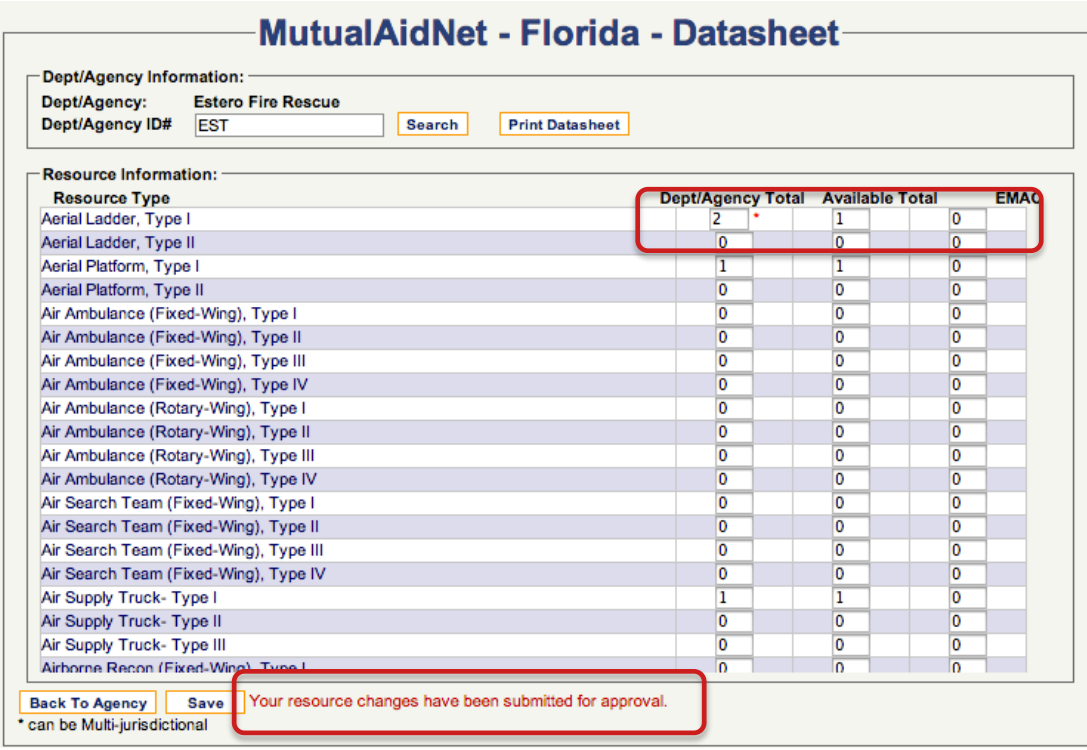

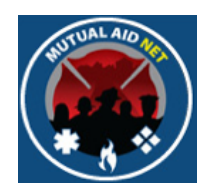

- The changes will not be committed until approved
- The program does not send any notifications of the submitted changes, so the person making the changes will need to make that notice to the appropriate person for approval

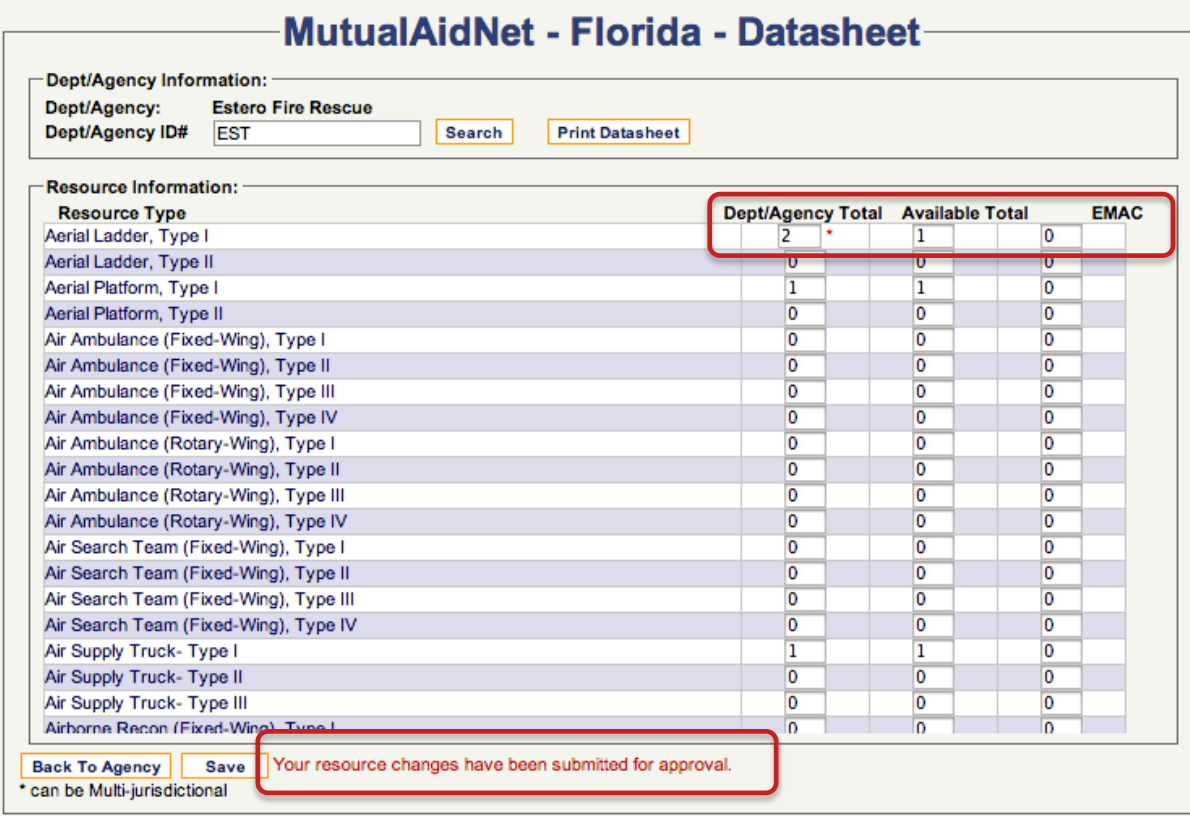

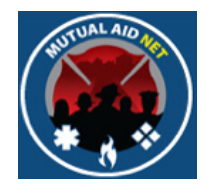

#### **ADMINISTRATION** : DEPT/AGENCY : DATASHEET

• If you are authorized to Approve Resource Updates, you will see the message in red "Update Successful"

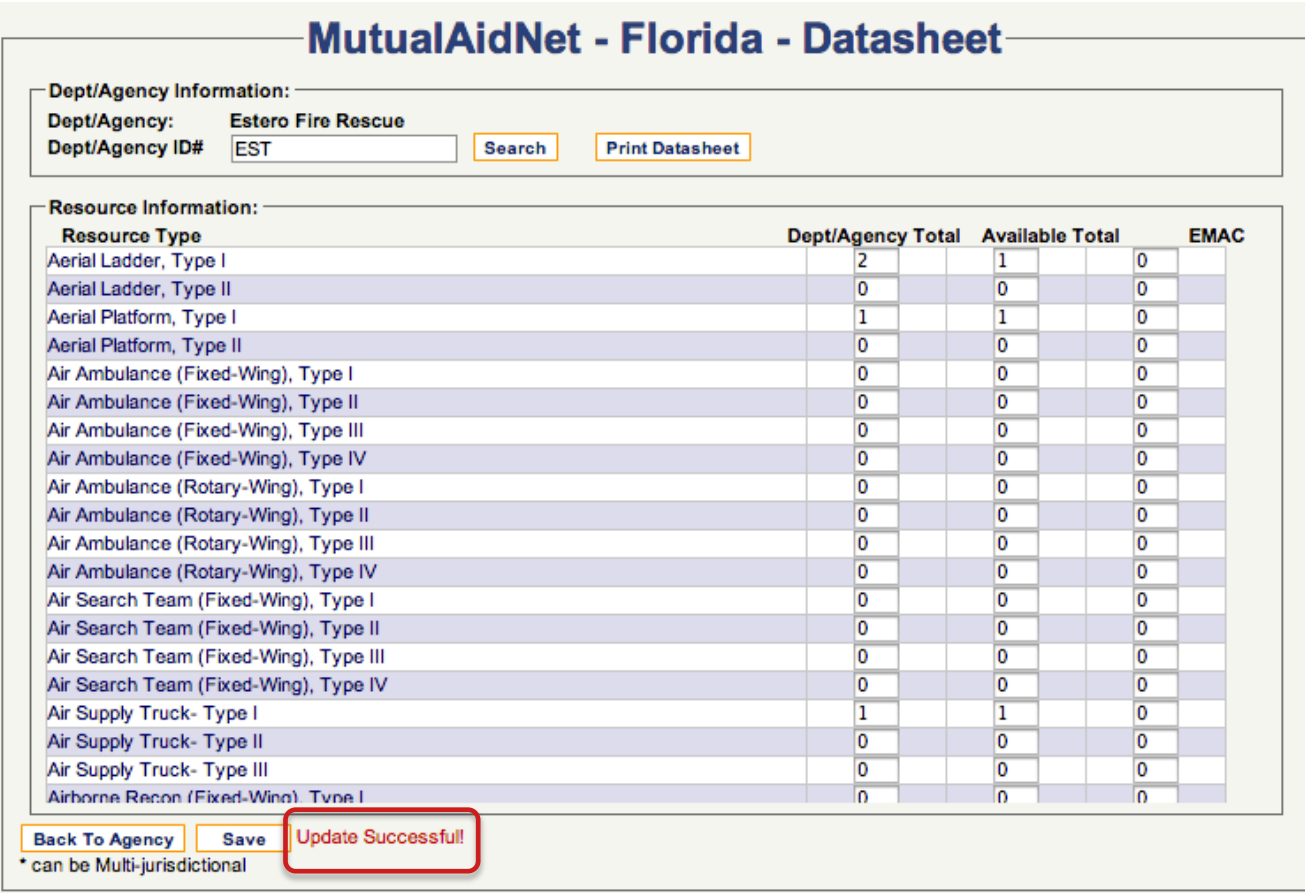

Adding Dept Resources Adding Dept Resources

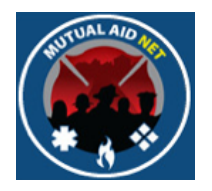

#### **ADMINISTRATION** : DEPT/AGENCY INFORMATION

• *APPROVE RESOURCE UPDATES* is one of the Role Activities, currently assigned to the two Fire Roles highlighted below

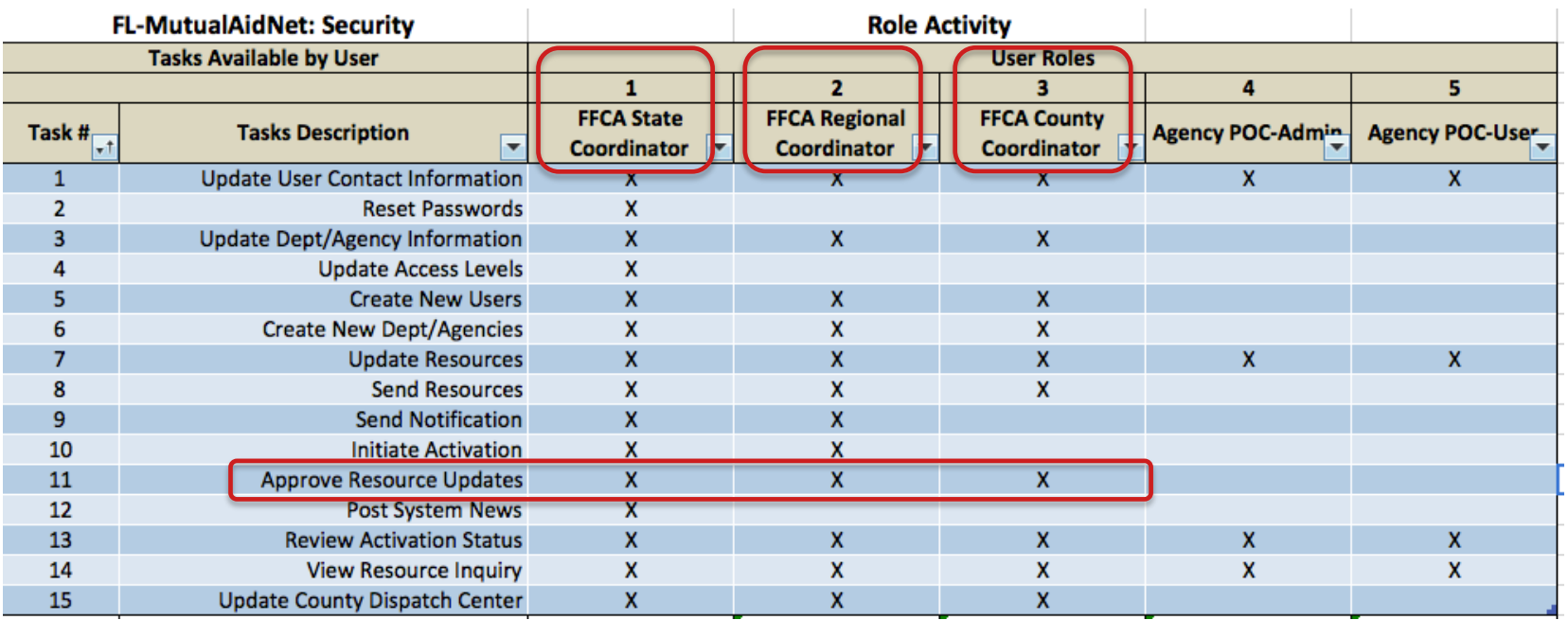

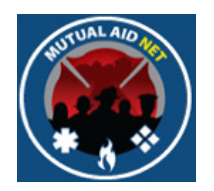

#### **ADMINISTRATION** : DEPT/AGENCY INFORMATION

• Navigate to the Dept/Agency Information tab, and select the *DATASHEET* button

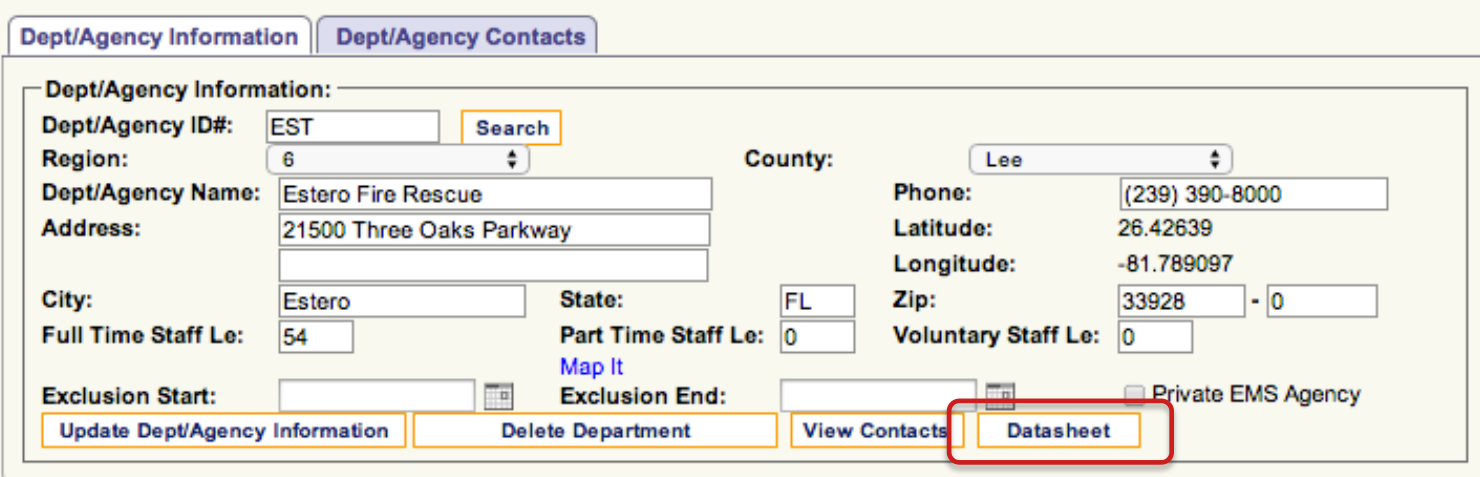

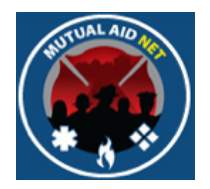

- Scroll down the full list to review all submitted changes
- Select the *SAVE* button to committee the changes

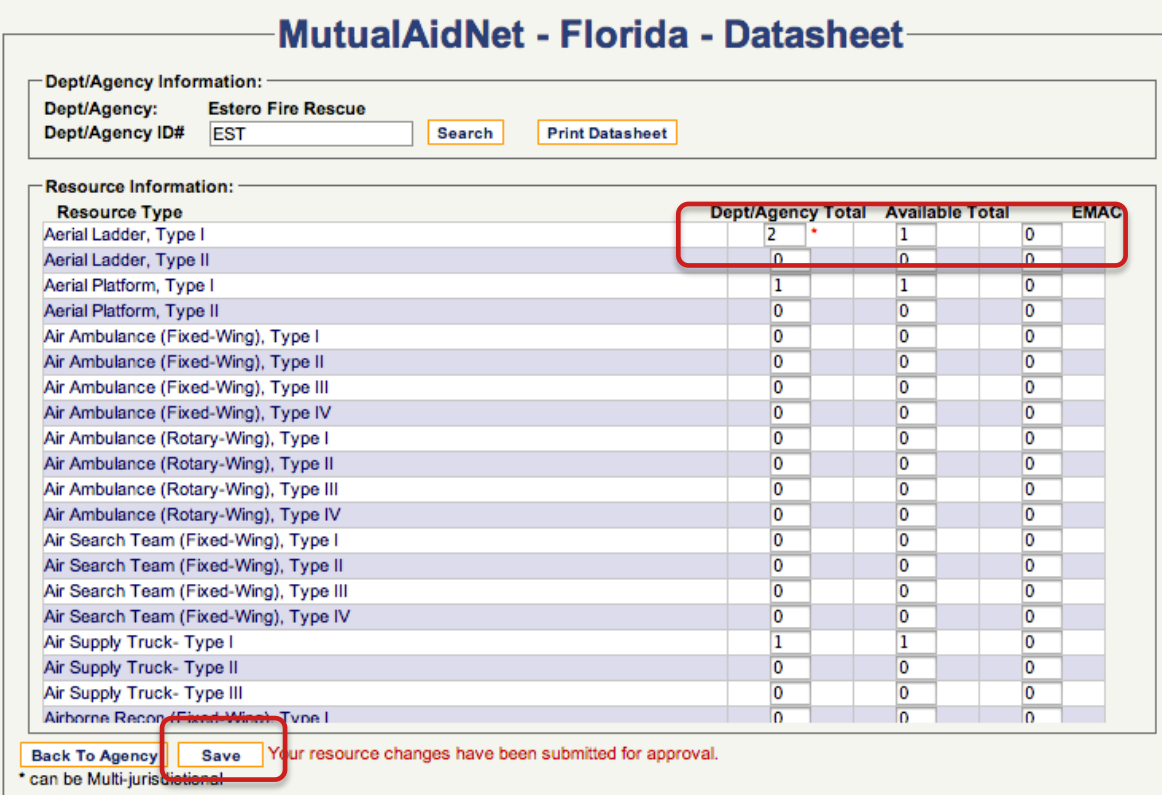

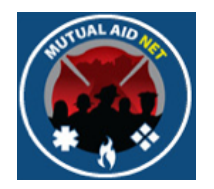

#### **ADMINISTRATION** : DEPT/AGENCY : DATASHEET

• If you were successful, you will see the message in red at the bottom of the page, "Update Successful"

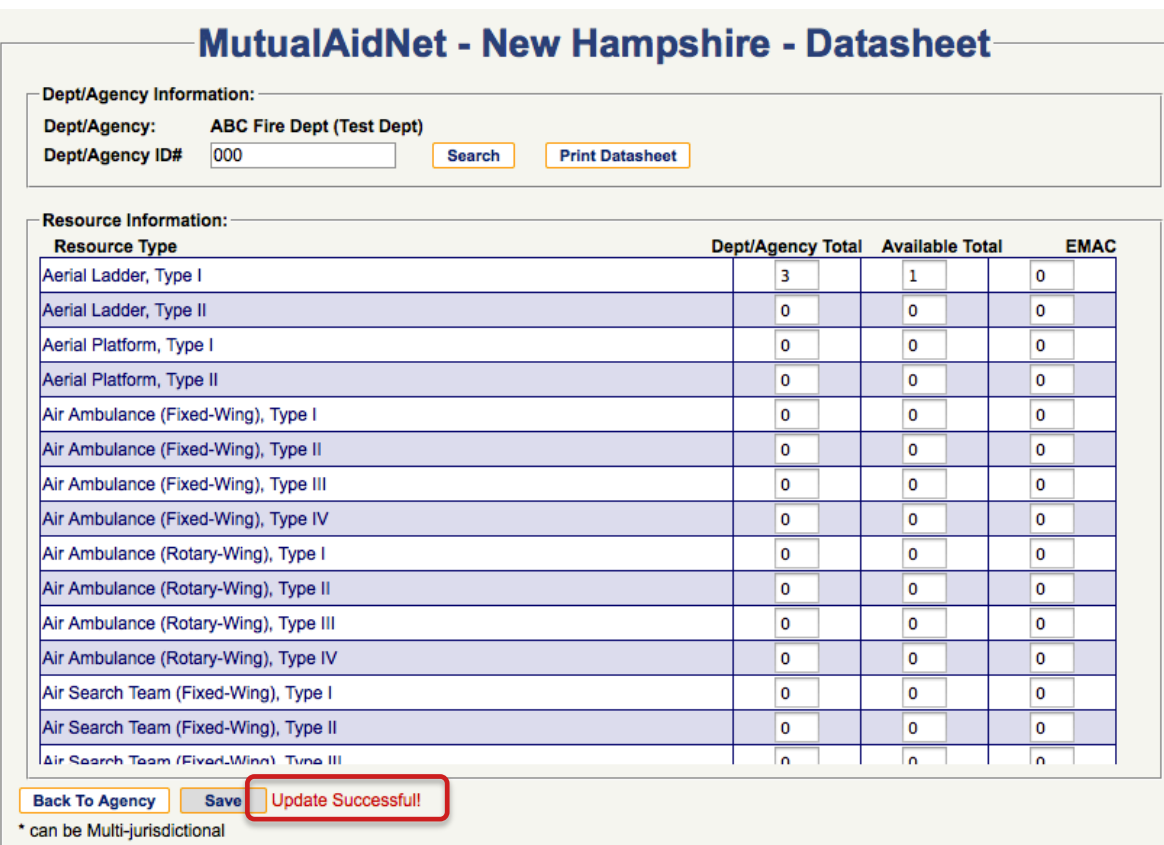

Approving Resource Updates Approving Resource Updates